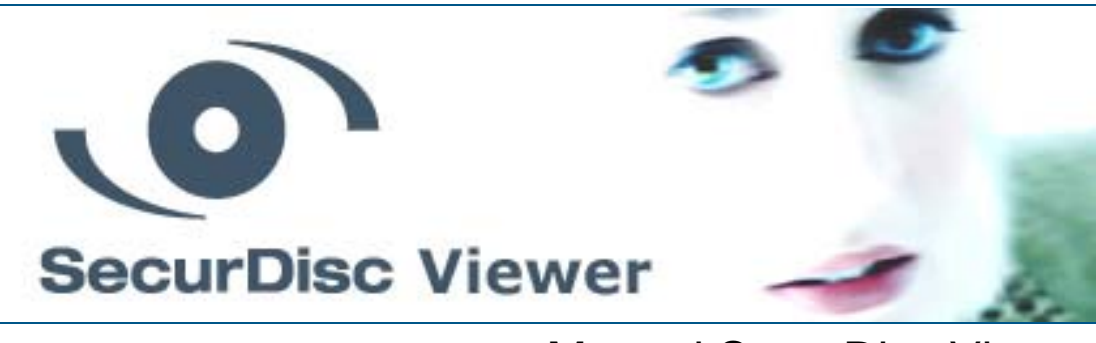

# Manuel SecurDisc Viewer

**Nero AG** 

#### **Informations sur le Copyright et la Marque**

Ce manuel et tout son contenu sont protégés par un copyright et sont la propriété de Nero AG. Tous droits réservés. Ce manuel contient des informations protégées par copyright international. Toute reproduction, transmission ou transcription de ce manuel, faite sans l'autorisation expresse et écrite de Nero AG est interdite.

Nero AG décline toute responsabilité au-delà des clauses des droits associés à la garantie. Nero AG ne garantit pas l'exactitude du contenu du manuel . Le contenu du logiciel et du manuel peut être modifié sans préavis.

Tous les noms de marques appartiennent à leurs propriétaires respectifs.

Les marques mentionnées dans ce document ne le sont qu'à titre d'information.

Copyright © 2007 Nero AG et ses concédants. Tous droits réservés.

REV 1; SW: 1.0.2.1

## **Table des matières**

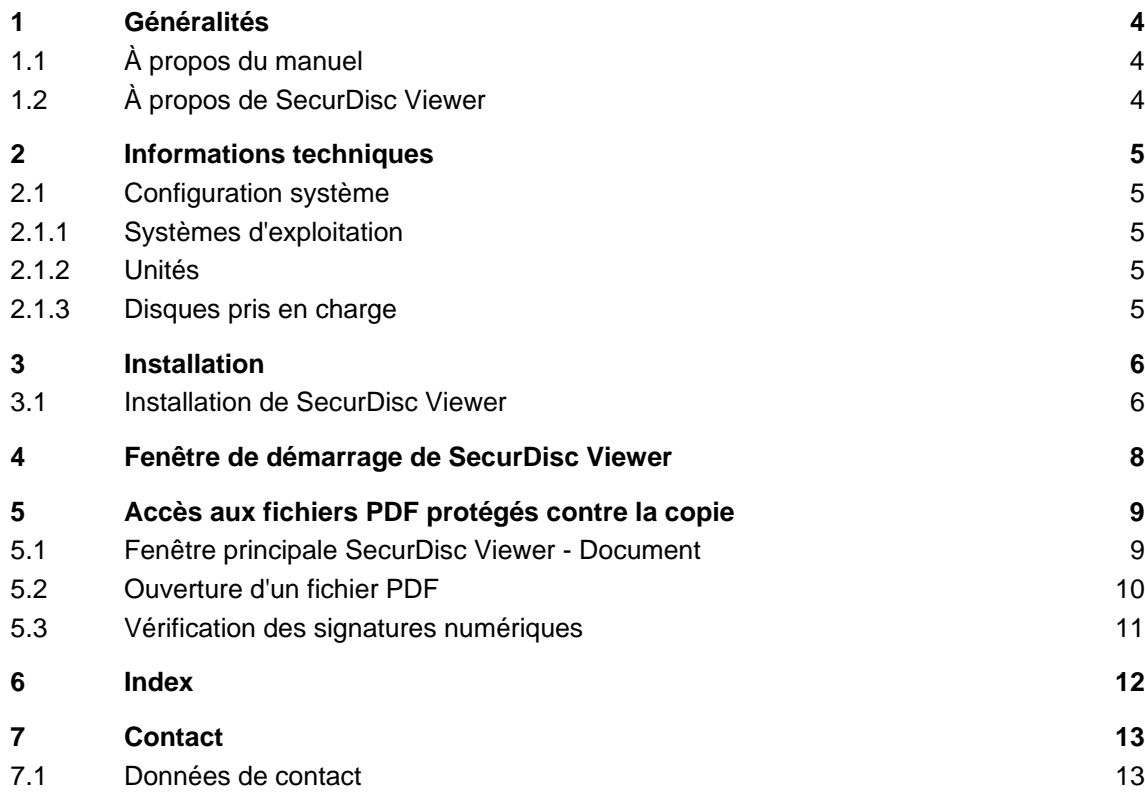

## <span id="page-3-0"></span>**1 Généralités**

## **1.1 À propos du manuel**

Afin d'optimiser l'utilisation de ce manuel, veuillez prendre connaissance des conventions suivantes :

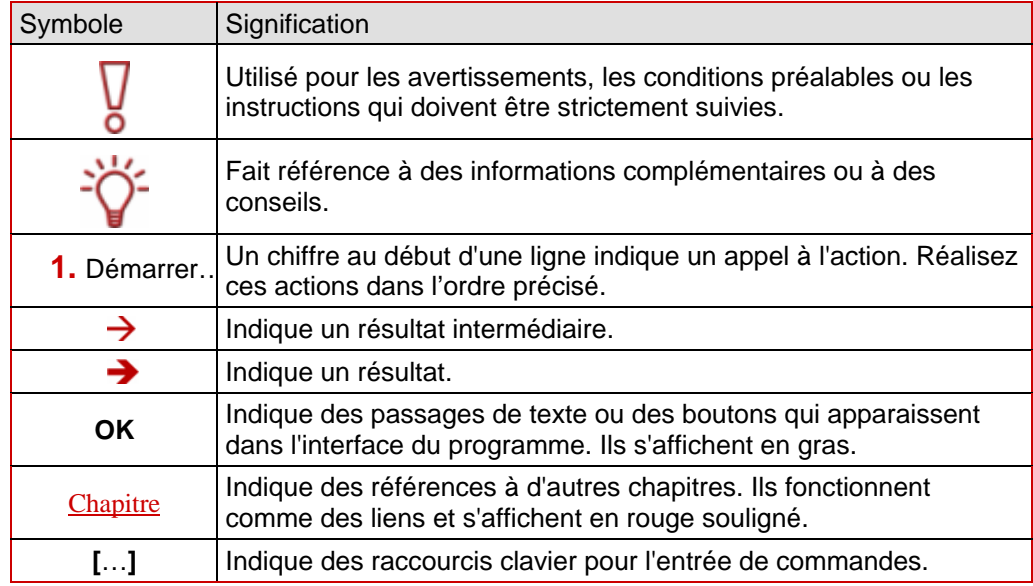

### **1.2 À propos de SecurDisc Viewer**

SecurDisc Viewer est une application autonome qui fait partie de la plateforme technologique SecurDisc. C'est la seule application qui vous permet d'ouvrir des documents PDF protégés par mot de passe contre l'accès non autorisé à l'aide de SecurDisc et/ou protégés contre la duplication non autorisée grâce à la fonction de protection contre la copie spécifique de SecurDisc.

La fonction de protection contre la copie de SecurDisc vous permet de contrôler efficacement la diffusion des documents électroniques puisque les documents protégés contre la copie (uniquement les PDF pour le moment) peuvent uniquement être lus, et pas copiés, en d'autres mots, il est impossible de les modifier ou des envoyer électroniquement !

Les fichiers protégés à l'aide de SecurDisc peuvent uniquement être diffusés sur un DVD original que le destinataire pourra lire à l'aide d'un lecteur SecurDisc et de l'application SecurDisc Viewer. Les fichiers ne peuvent pas être copiés ou enregistrés sous un autre nom.

SecurDisc Viewer est téléchargeable gratuitement sur le site [www.securdisc.net](http://www.securdisc.net/).

## <span id="page-4-0"></span>**2 Informations techniques**

### **2.1 Configuration système**

#### **2.1.1 Systèmes d'exploitation**

■ Windows Vista, Windows® XP, Windows® 2000, Windows® 2003 Server

#### **2.1.2 Unités**

■ Lecteur SecurDisc

#### **2.1.3 Disques pris en charge**

- **DVD** de données contenant les fichiers PDF protégés contre la copie/non protégés
- CD de données contenant des fichiers PDF non protégés

### <span id="page-5-0"></span>**3 Installation**

### **3.1 Installation de SecurDisc Viewer**

Les conditions suivantes doivent être remplies :

 Vous devez disposer des droits d'administrateur pour l'ordinateur sur lequel vous voulez installer SecurDisc Viewer.

SecurDisc Viewer est une application autonome téléchargeable gratuitement sur le site [www.securdisc.net](http://www.securdisc.net/).

Pour installer SecurDisc Viewer, procédez comme suit :

- 1. Téléchargez le fichier d'installation de SecurDisc Viewer à partir du site www.securdisc.net.
- 2. Fermez toutes les applications Windows® inutiles et fermez tout logiciel anti-virus en cours d'exécution.
- 3. Double-cliquez sur le fichier d'installation de SecurDisc Viewer.
	- $\rightarrow$  Les fichiers requis sont automatiquement décompressés et stockés sur le disque C: $\backslash$ dans un dossier temporaire à partir duquel ils sont automatiquement supprimés une fois L'écran de démarrage de l'Assistant d'installation de SecurDisc Viewer. qu'ils ont été utilisés.
- 4. Cliquez sur le bouton **Suivant**.
	- Æ L'écran du **Contrat de licence** s'affiche.
- 5. Lisez attentivement le contrat de licence. Si vous acceptez les termes de ce contrat, cliquez sur « J'accepte tous les termes du contrat de licence qui précède ». Vous devez accepter pour installer SecurDisc Viewer.
- 6. Cliquez sur le bouton **Suivant**.
	- $→$  **L'écran Détails client** s'affiche.
- 7. Entrez votre nom et le nom de votre société (si vous êtes une entreprise) dans les champs de texte. Un numéro de série est déjà saisi dans le champ **Numéro de série**. Ne modifiez pas ce numéro.
- 8. Cliquez sur le bouton **Suivant**.
	- $→$  L'écran **Type de configuration** s'affiche.
- 9. Sélectionnez le type d'installation souhaitée. Vous pouvez sélectionner une installation Classique ou Personnalisée. Pour SecurDisc Viewer, il n'y a aucune différence entre les deux options.
- 10. Cliquez ensuite sur le bouton Suivant pour poursuivre l'installation.
	- $→$  **L'écran Démarrer l'installation** s'affiche.
- 11. Cl iquez sur le bouton **Installer**.
	- $\rightarrow$  SecurDisc Viewer est installé et vous pouvez suivre l'avancement de l'installation dans la barre de progression. L'écran **Paramètres** s'affiche à la fin de l'installation.
- 1 2. Cliquez sur le bouton **Suivant**.
	- $\rightarrow$  Le dernier écran de l'Assistant d'installation s'affiche.
- 13. Cliquez sur le bouton **Quitter**.
	- $\rightarrow$  L'Assistant d'installtion se ferme. Une boîte de dialogue s'affiche pour vous informer que marré. L'Assistant d'installtion se ferme. Une bo Windows® doit être redé
- 14. Cliquez sur le bouton **Oui**.
	- Î Votre ordinateur est redémarré. SecurDisc Viewer est installé ; l'icône de SecurDisc Viewer s'affiche dans la barre d'état système.

## <span id="page-7-0"></span>**4 Fenêtre de démarrage de SecurDisc Viewer**

Vous pouvez lancer SecurDisc Viewer en double-cliquant sur l'icône de SecurDisc Viewer dans la barre d'état système. L'écran **Bienvenue** s'affiche.

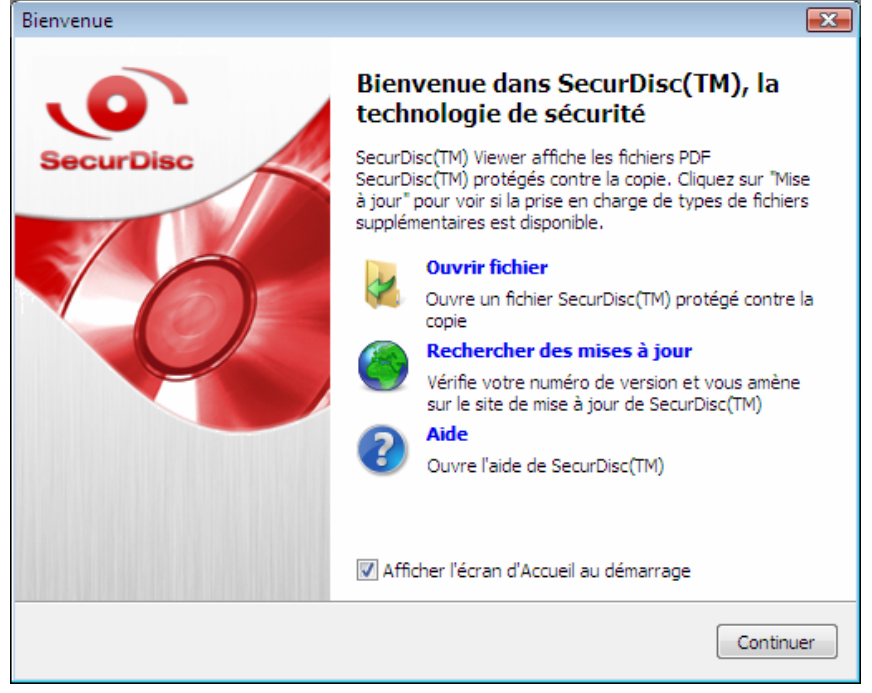

Fig. 1: écran **Bienvenue**

Les options de sélection suivantes sont disponibles :

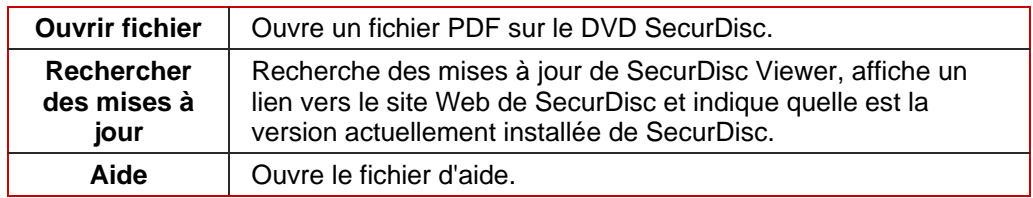

## <span id="page-8-0"></span>**5 Accès aux fichiers PDF protégés contre la copie**

### **5.1 Fenêtre principale SecurDisc Viewer - Document**

SecurDisc Viewer affiche les fichiers PDF qui ont été créés à l'aide de la technologie SecurDiscpour les graver sur un disque en les protégeant contre la copie et/ou l'accès non autorisé dans la fenêtre principale **SecurDisc Viewer - Document** . Un lecteur SecurDisc est requis pour cette opération.

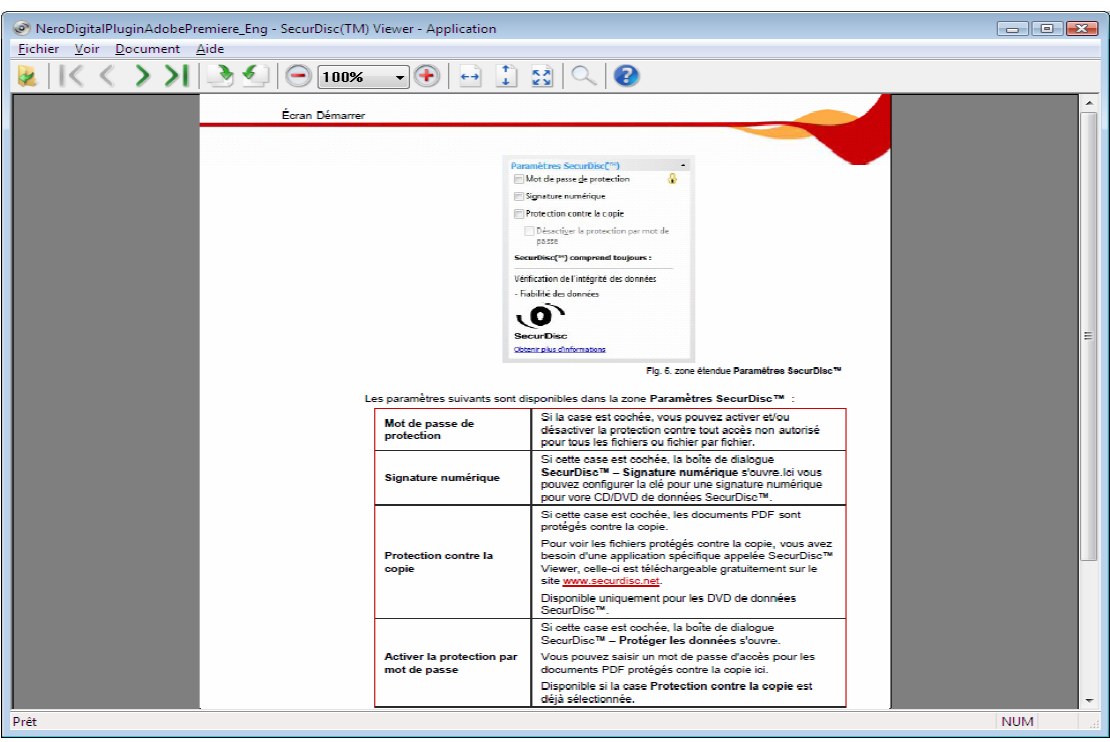

Fig. 2: fenêtre principale SecurDisc Viewer - Document

Les menus et boutons suivants sont disponibles :

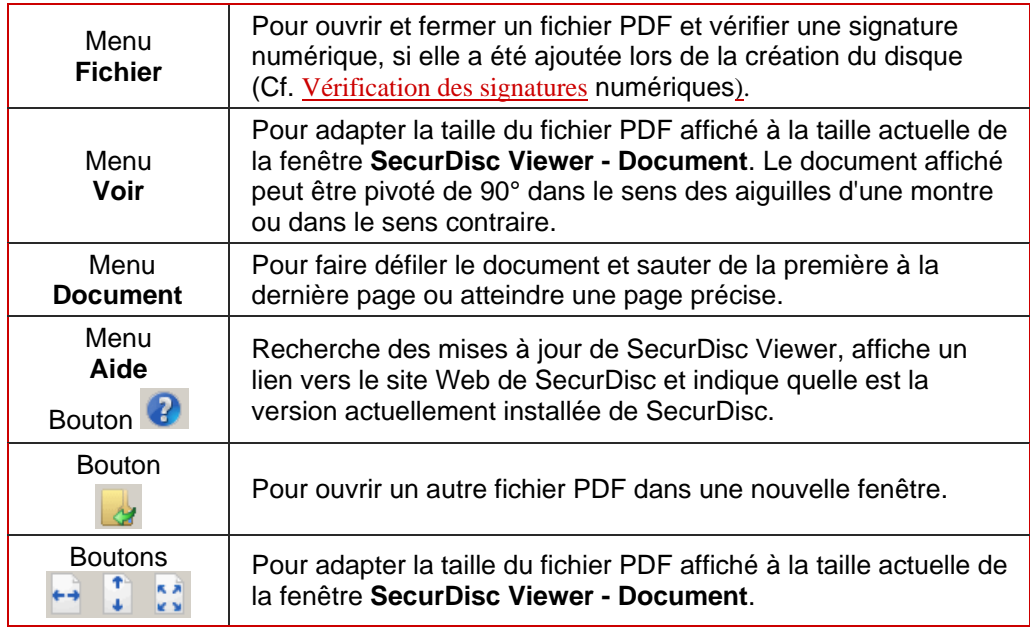

<span id="page-9-0"></span>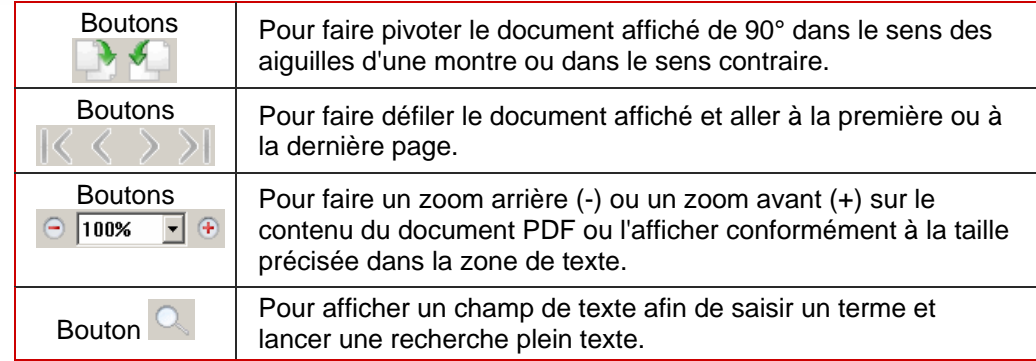

### **5.2 Ouverture d'un fichier PDF**

Pour ouvrir un fichier PDF à partir d'un DVD SecurDisc protégé contre la copie, procédez comme suit.

- 1. Insérez le DVD SecurDisc dans votre lecteur SecurDisc.
- 2. Ouvrez SecurDisc Viewer.
	- $→$  L'écran **Bienvenue** s'affiche.
- 3. Cliquez sur l'icône **Ouvrir fichier**.
	- **→** La fenêtre **Ouvrir** s'affiche et propose une liste de tous les fichiers PDF stockés sur le DVD SecurDisc inséré dans le lecteur SecurDisc.

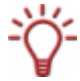

Vous ne **pouvez pas** ouvrir les fichiers PDF protégés contre la copie à l'aide de SecurDisc lorsque vous double-cliquez dessus dans Microsoft Windows Explorer.

- 4. Sélectionnez le fichier PDF souhaité et cliquez sur le bouton **Ouvrir**.
	- $\rightarrow$  Si le fichier PDF n'est pas protégé par un autre mot de passe, il s'affichera dans la fenêtre **SecurDisc Viewer - Document**.
- 5. Si le fichier PDF est protégé par un mot de passe, la fenêtre Mot de passe de protection s'affiche.

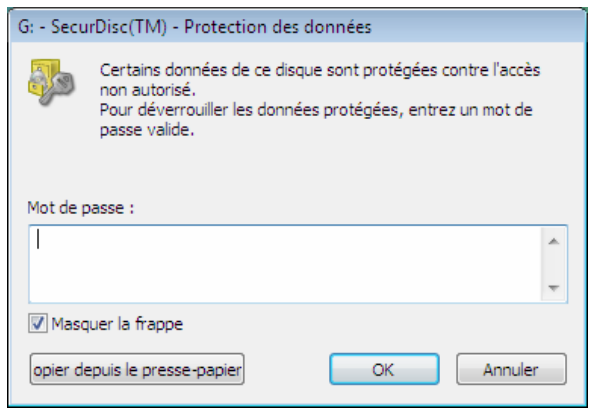

Fig. 3: fenêtre **Mot de passe de protection**

- 6. Entrez le mot de passe dans le champ de texte affiché.
- 7. Cliquez sur le bouton **OK**.

 $\rightarrow$  Le fichier PDF sélectionné s'affiche dans SecurDisc Viewer.

<span id="page-10-0"></span>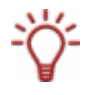

SecurDisc Viewer vous permet uniquement de visualiser les fichiers PDF protégés contre la copie. Vous ne pouvez ni les modifier, ni les enregistrer sous un autre nom ou les dupliquer de quelque manière que ce soit.

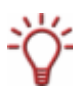

SecurDisc Viewer, c'est-à-dire dans sa propre fenêtre. Vous pouvez fermer ces fenêtres supplémentaires sans quitter SecurDisc Viewer. Cependant, si vous fermez la première instance, toutes les autres fenêtres de SecurDisc Viewer seront également fermées. Chaque fichier PDF protégé contre la copie ouvert s'affiche dans une autre instance de

### <span id="page-10-1"></span>**5.3 Vérifi cation des signatures numériques**

Une signature numérique peut également être ajoutée aux fichiers PDF sur un DVD SecurDisc ; cette signature peut être utilisée pour déterminer si les fichiers originaux ont été manipulés ou non.

Pour vérifier la signature d'un document PDF, procédez comme suit :

- 1. Ouvrez le fichier PDF.
- 2. Dans la fenêtre SecurDisc Viewer Document, sélectionnez Vérifier la signature **numérique** dans le menu **Fichier**.
	- **→** La fenêtre Vérifier la signature numérique s'affiche.

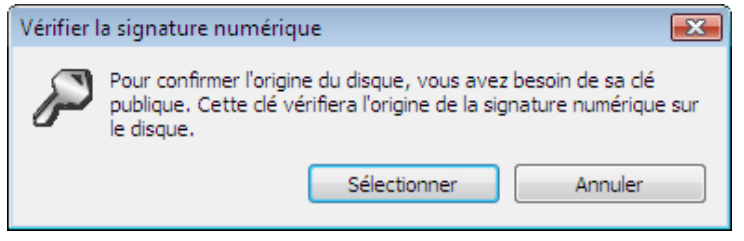

Fig. 4: fenêtre Vérifier la signature numérique

- 3. Cliquez sur le bouton **Sélectionner la clé publique.**
- 4. Trouvez la clé publique correspondante dans la fenêtre affichée et sélectionnez-la.
	- **→** La fenêtre **Vérifier la signature numérique** s'affiche. La barre de progression affiche l'avancement du processus de vérification. Une fois terminé, le message "La signature numérique a été vérifiée avec succès avec la clé publique sélectionnée" s'affiche.

## <span id="page-11-0"></span>**6 Index**

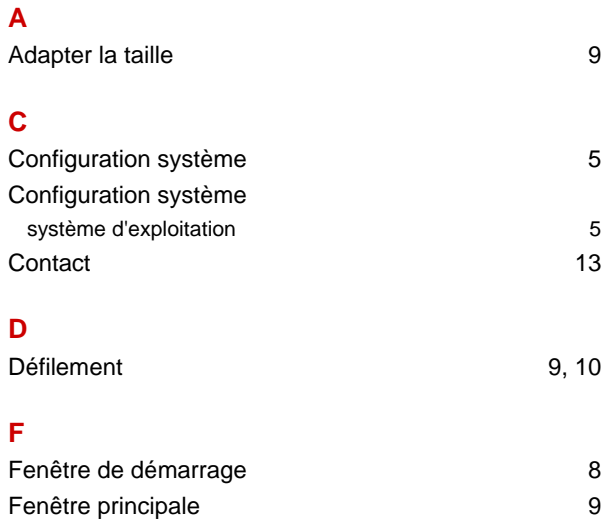

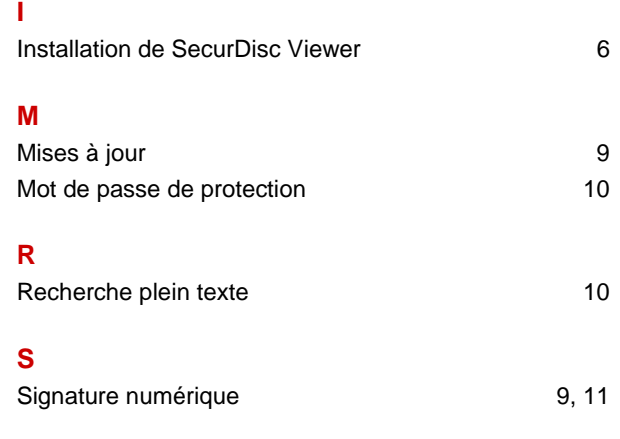

## <span id="page-12-0"></span>**7 Contact**

### **7.1 Données de contact**

SecurDisc Viewer est un produit Nero AG.

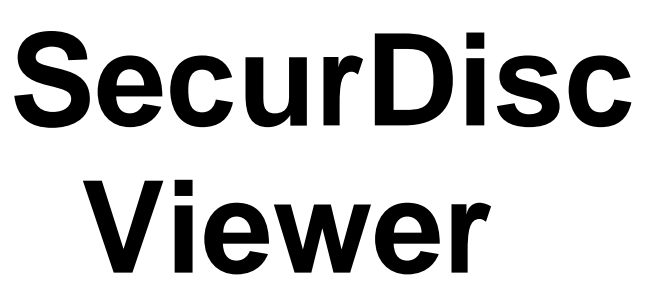

Nero AG Im Stoeckmaedle 13-15 76307 Karlsbad Allemagne

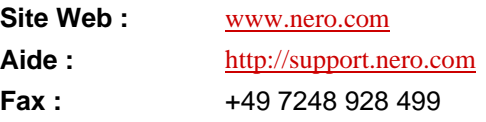

Copyright © 2007 Nero AG et ses concédants. Tous droits réservés.